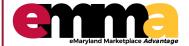

## Registering on eMMA

eMMA Quick Reference Guide

#### **OVERVIEW**

This Quick Reference Guide (QRG) is designed to help you understand how to register as a Vendor on eMaryland Marketplace Advantage (eMMA).

### Registering on eMMA – eMMA Homepage

- 1. Log onto the eMMA website: eMaryland Marketplace Advantage.
- 2. Click "New Vendor? Register now" on right hand side.

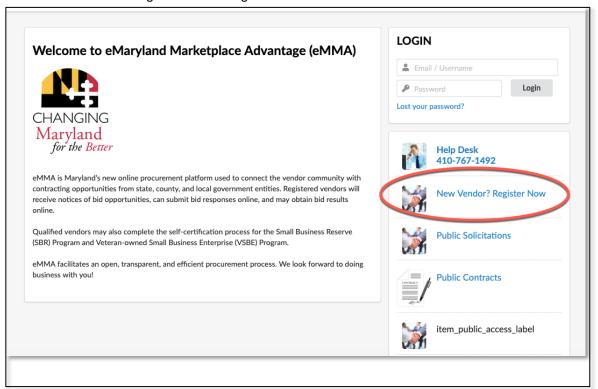

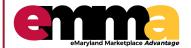

### Registering on eMMA

eMMA Quick Reference Guide

### Registering on eMMA

- Fill out all required Company Information marked with a (\*).
- Enter 4-digit Security Control validator.

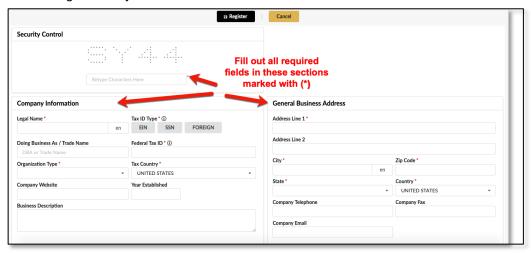

- 3. Choose any applicable State programs by clicking the radio dial button. You must select either "Yes" or "No" to move forward. NOTE: Additional fields may appear based on your selections.
- 4. If you are part of a State program (SBR, VSBE, or MBE) click "Yes" and you will be prompted to add your certification for validation. NOTE: If you do not have your certification number available, leave the field blank and continue with your registration. You can update the certification number at a later time.
- Indicate certifications for Federal programs (DBE, SBE), as applicable.

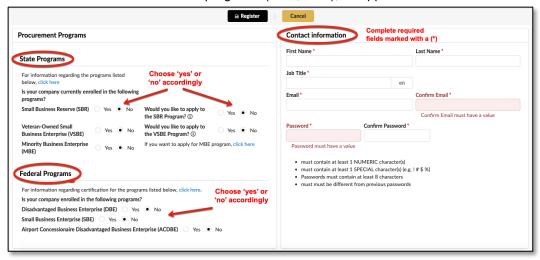

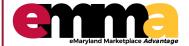

# Registering on eMMA

eMMA Quick Reference Guide

### Registering on eMMA

- 6. Choose the area(s) you serve by clicking the box next to the corresponding State.
- 7. Choose "Product & Service Offerings" by searching, or by clicking the drop-down box.

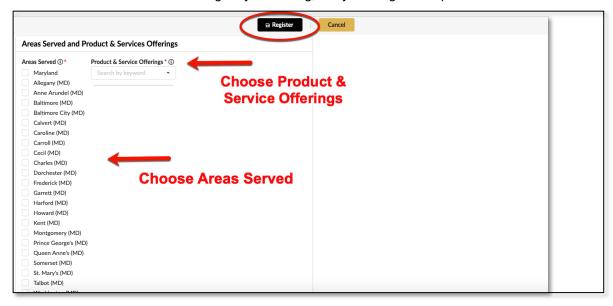

8. Click "Register". Your registration is complete and you will receive confirmation email.

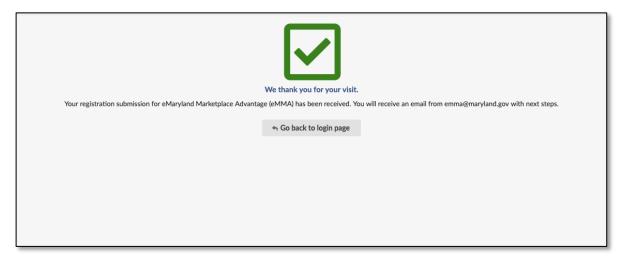

**IMPORTANT**: You can expand your Vendor profile after your first login to eMMA (e.g., assign contacts, assign roles, update certification documentation, etc.). Consult the "Managing Vendor Profile" Quick Reference Guide for more information.